## Chapter 10 Recipe Input Screen

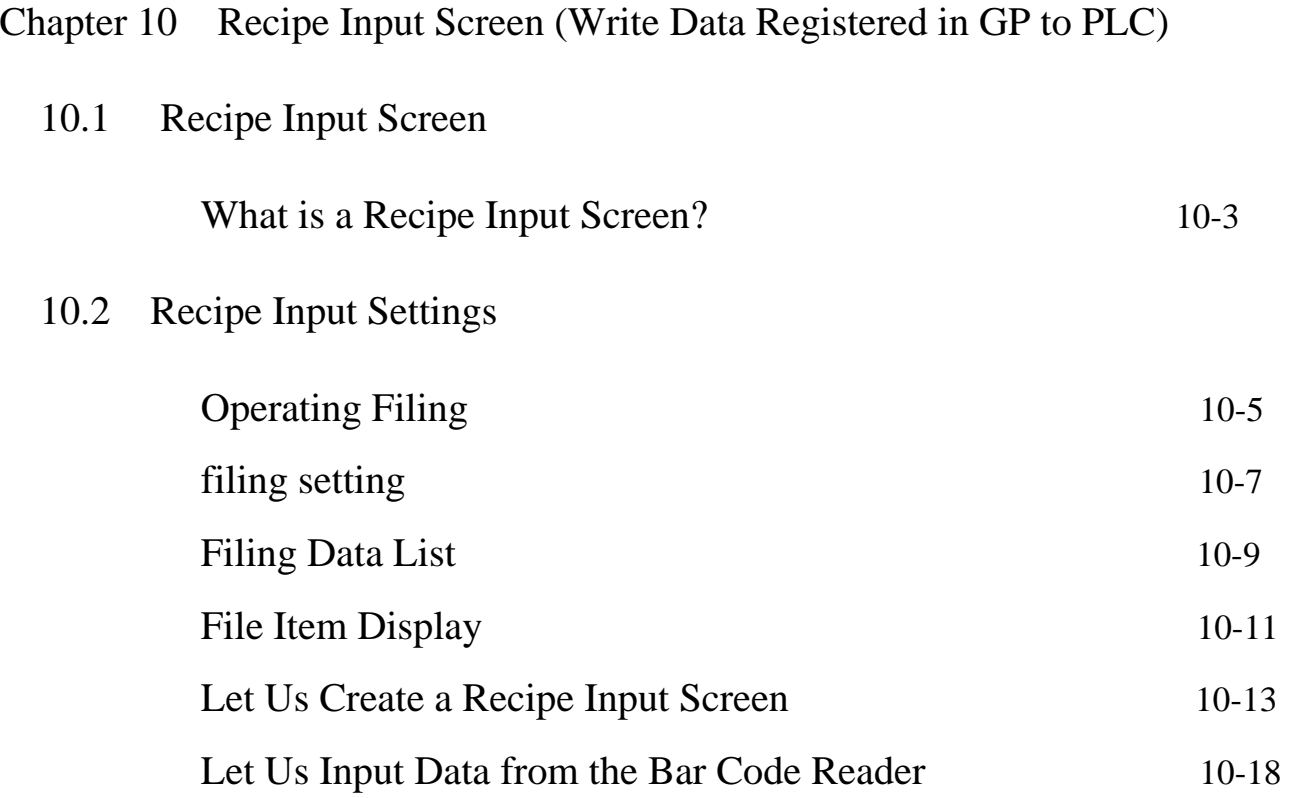

## 10.1 Recipe Input Screen

Explains the recipe input screen

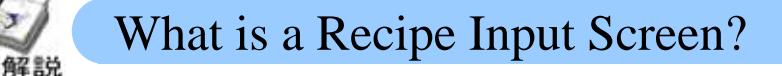

・**Why is it useful?** 

It can write different multiple data groups (recipes) in batches from GP to the continuous PLC address. It can also read and edit the continuous PLC address in GP and rewrite it to PLC.

Notes (When creating the screen)

The recipe is saved () in FEPROM in the GP. The GP screen data is also saved in FEPROM. Therefore, please take care as there might not be space to save the recipe because the screen data takes up all the FEPROM capacity.

The recipe can also be stored in the CF card.

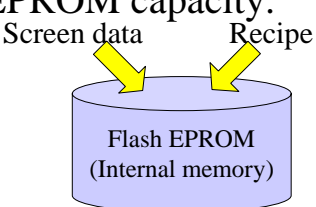

#### ・**Recipe input screen**

Writes the character string data from the bar code reader in the read PLC

A bar code reader is necessary

Displays the registered recipe items on the screen

Touch the [Read Instructions] to display the item name. The [Receive] lamp lights up when the item name is displayed. Touch it to put off the light.

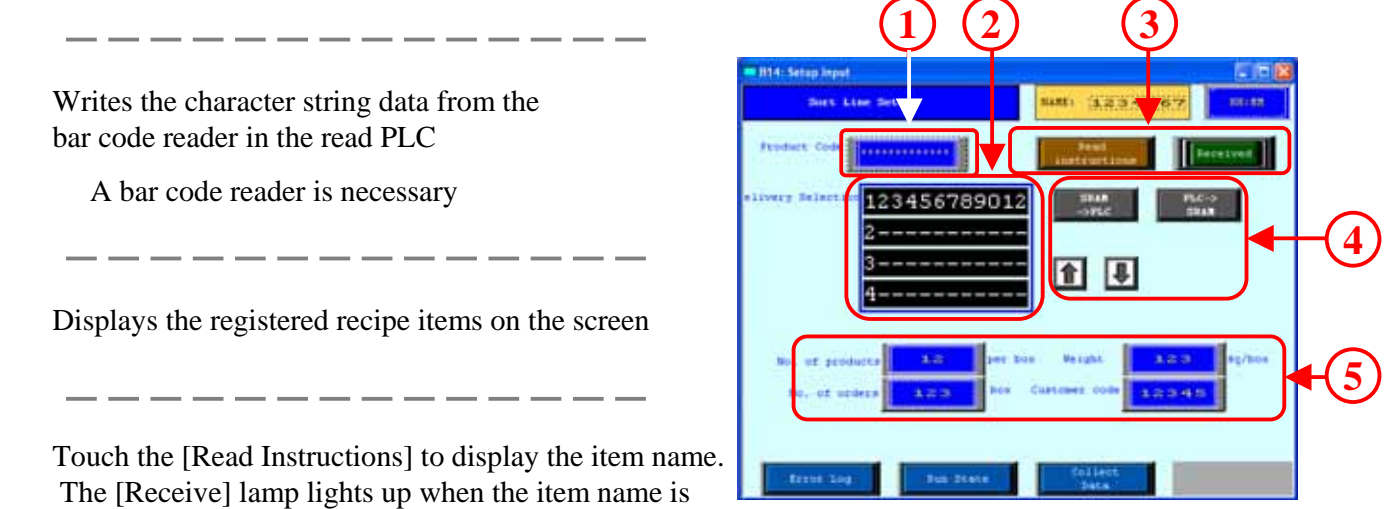

Touch [SRAM -> PLC] to write the recipe data to PLC. Touch [PLC -> SRAM] to read the PLC data in GP (SRAM) Touch the  $\lceil \cdot \rceil$  and  $\lceil \cdot \rceil$  switches to scroll.

Displays the data written to PLC.

# 10.2 Recipe Input Settings

Explains the method of writing the recipe data already registered in GP to PLC.

## 解説

## Operating Filing

Filing function is used to write the recipe registered in GP to PLC.

The recipe can be transmitted (written) manually or automatically. We shall learn how to transmit it manually here.

Recipe (File $0 =$ Data group written in continuous PLC address).

#### ・**Image of filing function**

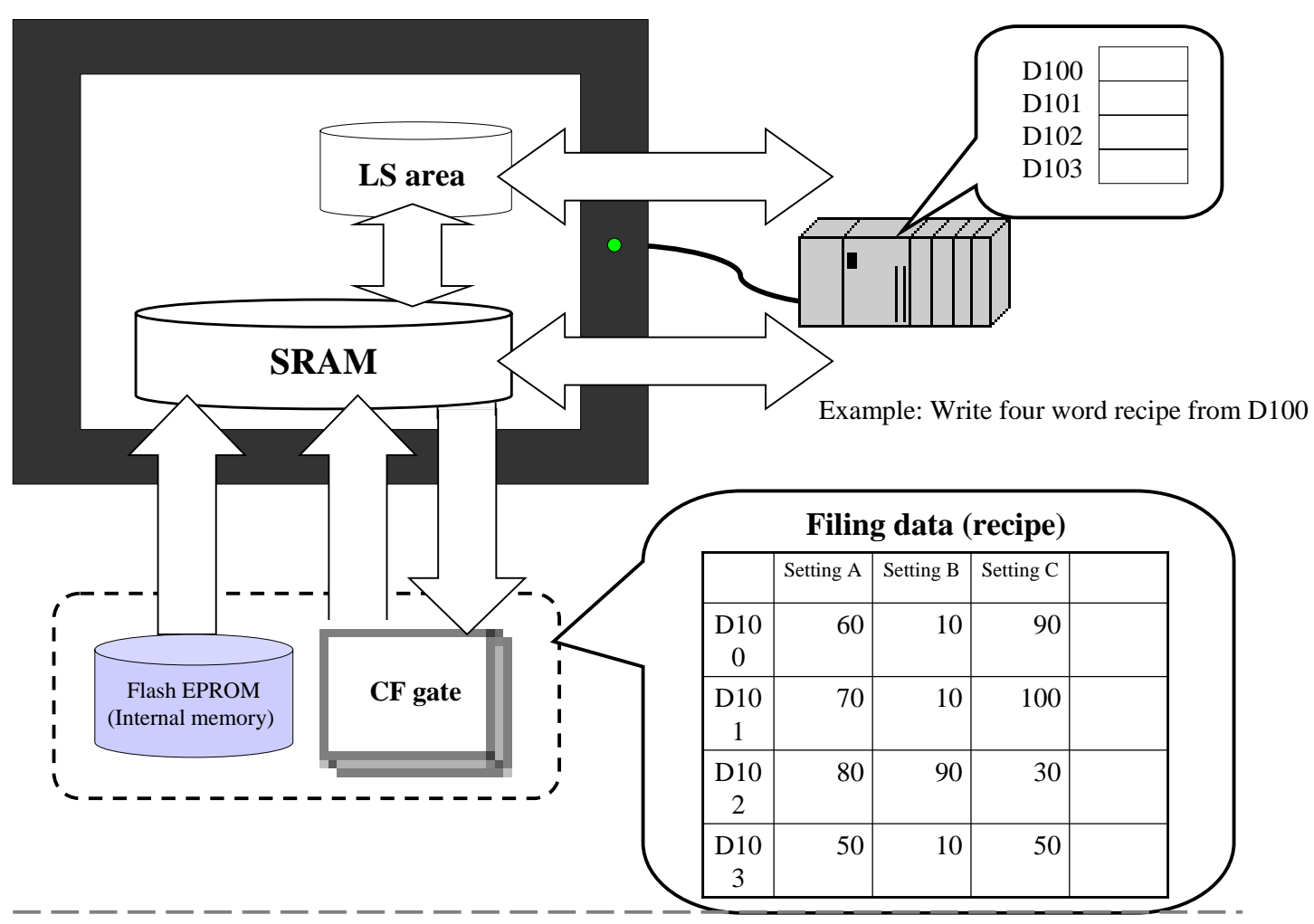

**Standard transmission (Filing data -> SRAM):** The data must first be written to SRAM when writing the filing data saved in the FEPRPM or CF card to PLC.

②**Transmitting data from SRAM to CF card:** The data stored in SRAM is saved in the CF card when transmitting GP data.

**Setting through LS:** The filing data can be stored in the LS area, edited, and then transmitted to PLC. Use the switches in the file item display to transmit from [LS->PLC] and [PLC->LS].

**Transmitting filing data:** Transmits the filing data to the connector. The two methods are transmitting from the screen using the file item display (manual) and transmitting by setting the control word address on the connector side(automatic).

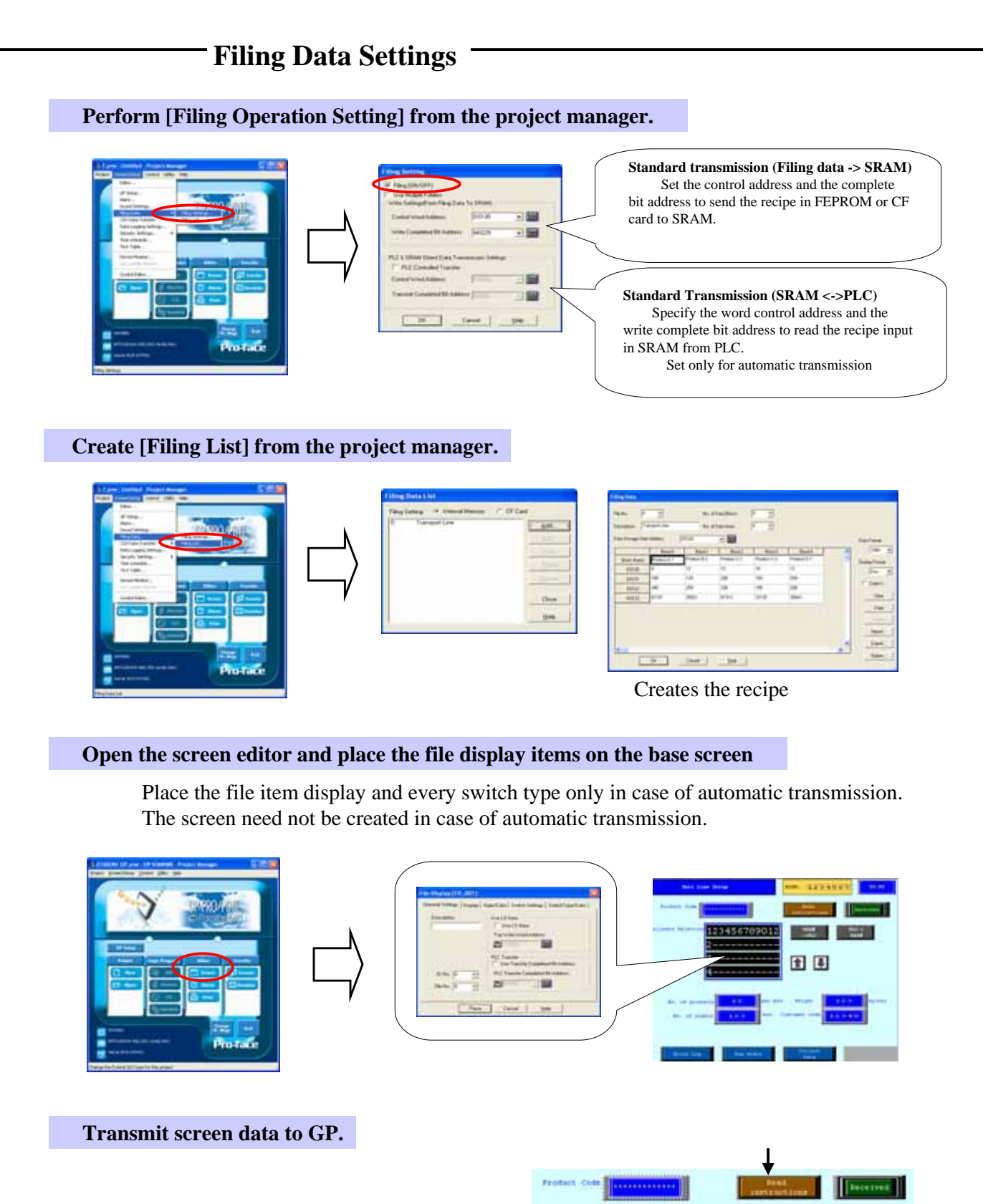

Use the [Read Instructions] key to write the filing data in SRAM. (Standard Transmission) Select the file to be transmitted using the file item display. If you touch the [SRAM->PLC] key… The data will be written to the continuous PLC address.

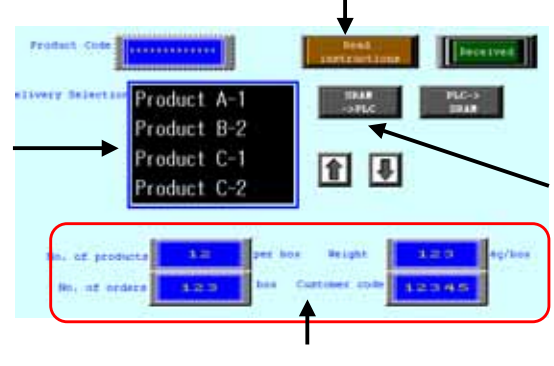

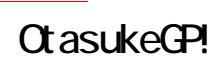

解説

### Filing Data Setting

To transmit the filing data to PLC, the data stored in the CF card or the FPEROM must first be saved in the SRAM of GP (perform standard transmission). The settings for standard transmission are explained here.

**(1) Selecting the filing setting** 

Select [Screen/ Setup] -> [Filing Data] -> [Filing] Setting ] from the menu bar.

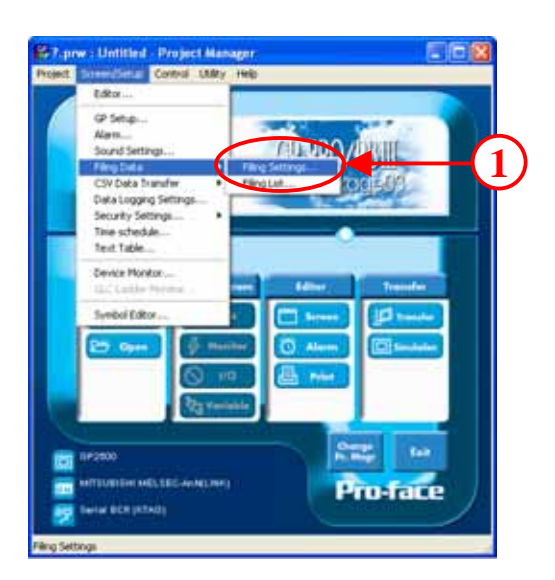

#### **(2) Contents of filing setting**

**Filing ON/ OFF:** Select to use the filing function.

**Use Multiple Folders:** Select to register the files (recipes) in multiple folders.

**Standard Transmission (Filing Data -> SRAM)** 

**Control Word Address:** Set the word address for setting the trigger or mode that writes the filing data in SRAM.

**Write Completed Bit Address:** Set the bit address to be turned [ON] when writing the filing data to SRAM.

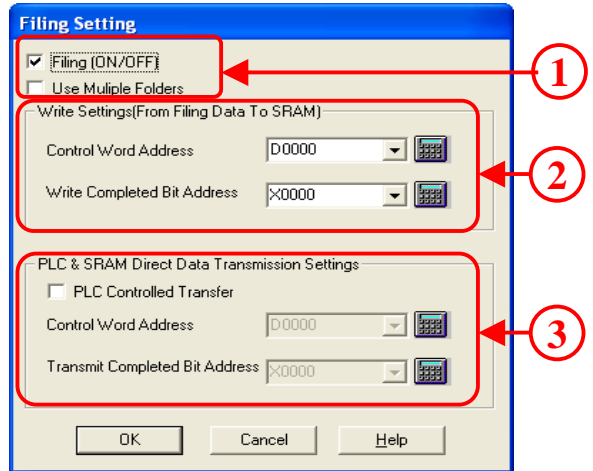

#### ・**Transmission Settings (SRAM <->PLC)**

**PLC Controlled Transfer:** Select to transmit using PLC (automatic transmission)

**Control Word Address:** Set the word address for setting the trigger or mode to write the filing data to PLC.

**Transmit Completed Bit Address:** Set the bit address to be turned [ON] when writing the filing data to PLC.

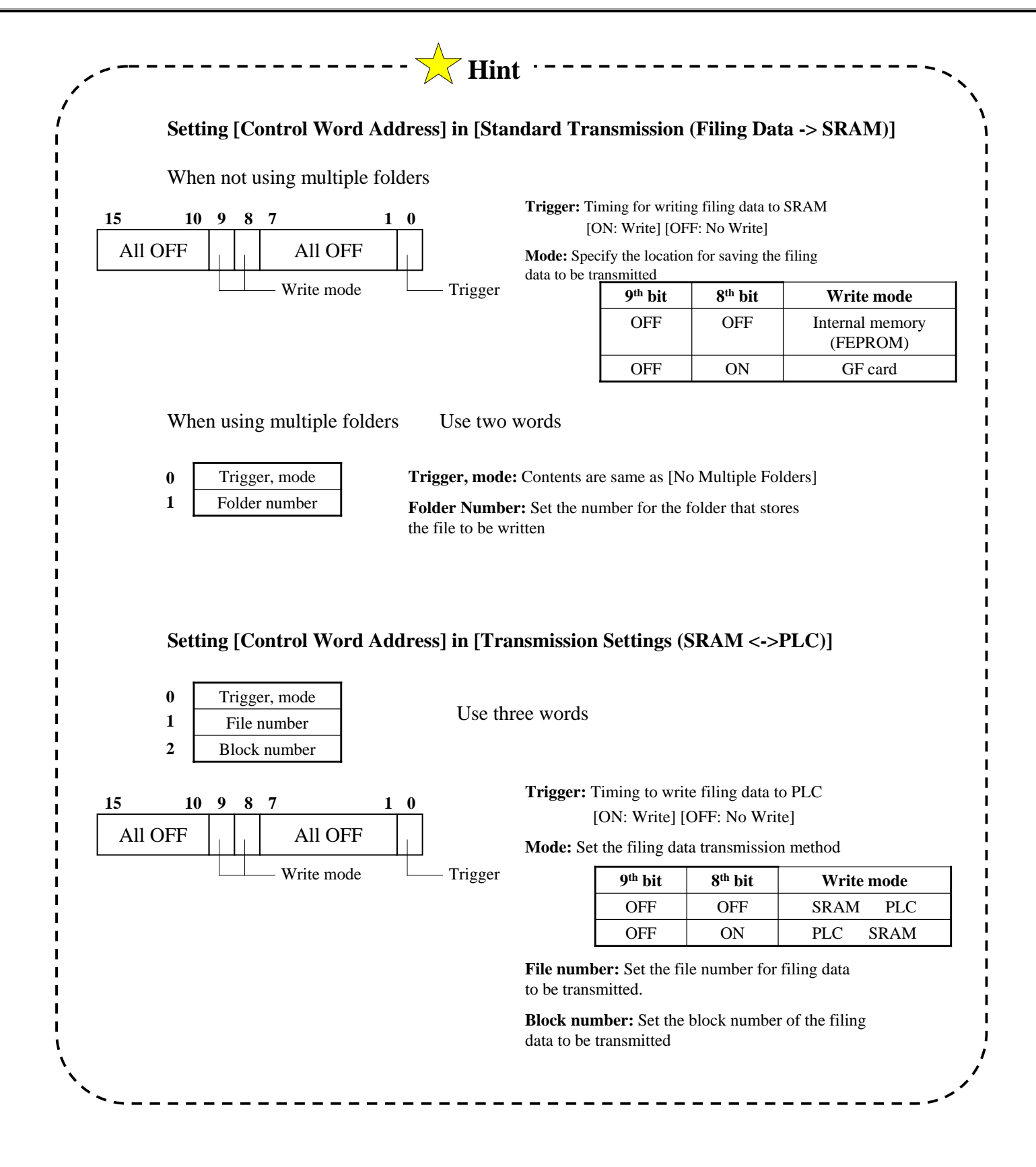

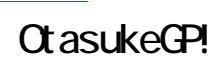

解説

## Filing Data List

The filing data list explains the save location for filing data, registering the filing data and the detailed settings.

#### **(1) Selecting the filing data**

Select [Screen/ Setup]-> [Filing Data] -> [Filing Data List] from the menu bar.

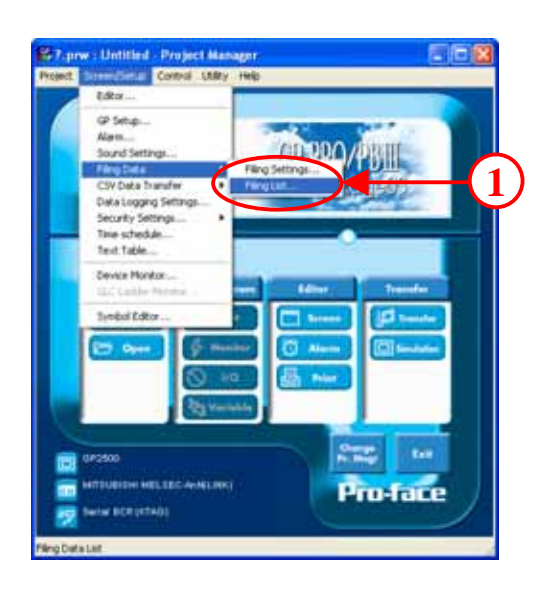

**(2) Setting the filing data list**  (When not using multiple folders)

Set the location for saving the filing data

The registered files are displayed as a list

**Add:** Add the settings for files to be registered.

**Edit:** Change the file settings

**Copy:** Copy the registered file settings

Paste: Paste the copied file settings

**Delete:** Delete the registered file settings

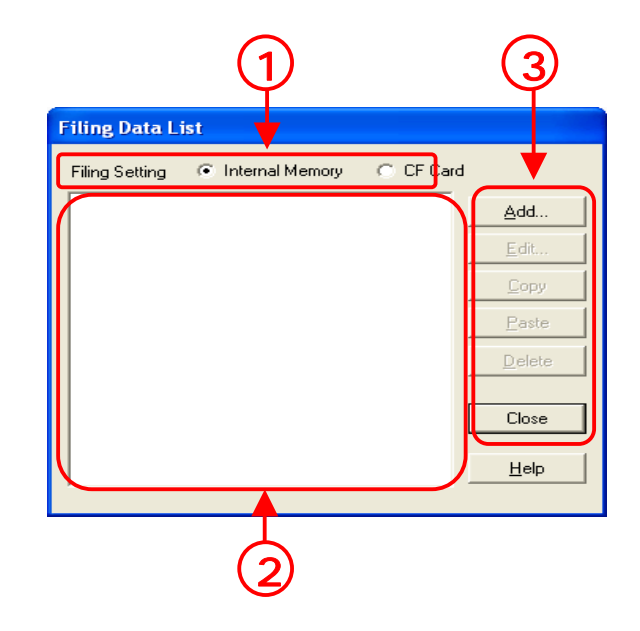

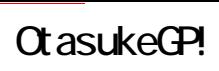

#### **(3) Setting filing data list**

(When using multiple folders)

The folders registered in the [Internal Memory] [CF Card] is displayed as a list.

The files saved in every folder are displayed as a list

**Add:** Add the settings for file to be registered.

**Edit:** Change the file settings

**Copy:** Copy the registered file settings

Paste: Paste the copied file settings

**Delete:** Delete the registered file settings

#### **(4) Setting filing data**

Set the number of files for the registered filing data. A maximum of 2048 files can be registered.

Set the start address for the data transmission.

**No. of Data Blocks:** Specify the number of data blocks to be set in one file. A maximum of 1650 items can be set) (The maximum number changes based on the data count) **No. of Data Items:** Specify the number of items to be set in one block. A maximum of 9999 items can be set.

———————————————————— **(1**  $\mathbf{c}$  (3 Filing Setting **A**dd Thema<br>
OF Card<br>
OF Card Edit Delete Close Help

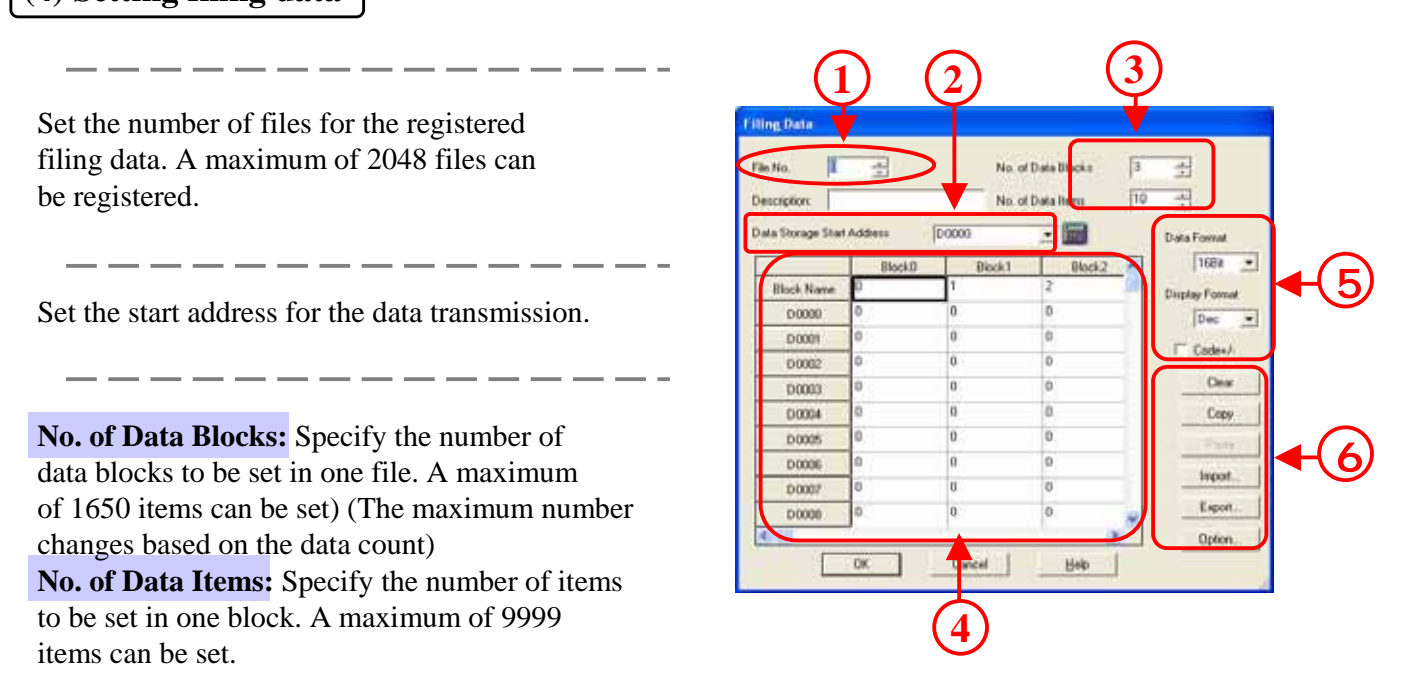

Input the settings value for every block

**Data Format:** Select from 16 bit data and 32 bit data. **Display Format:** Select the filing data display format from [Dec] or [Hex]. **Code+/-:** Select to enable display of negative (-ve) table values.

**Import:** Enables acquisition of data from other files (CSV format) as filing data.

**Export:** Enables saving of filing data in CSV format.

**Option:** Set transmission of the item name and block number

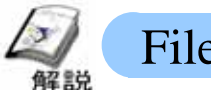

### File Item Display

The file item display is necessary to transmit the filing data operated on the GP screen to PLC. The settings for the file item display are explained here.

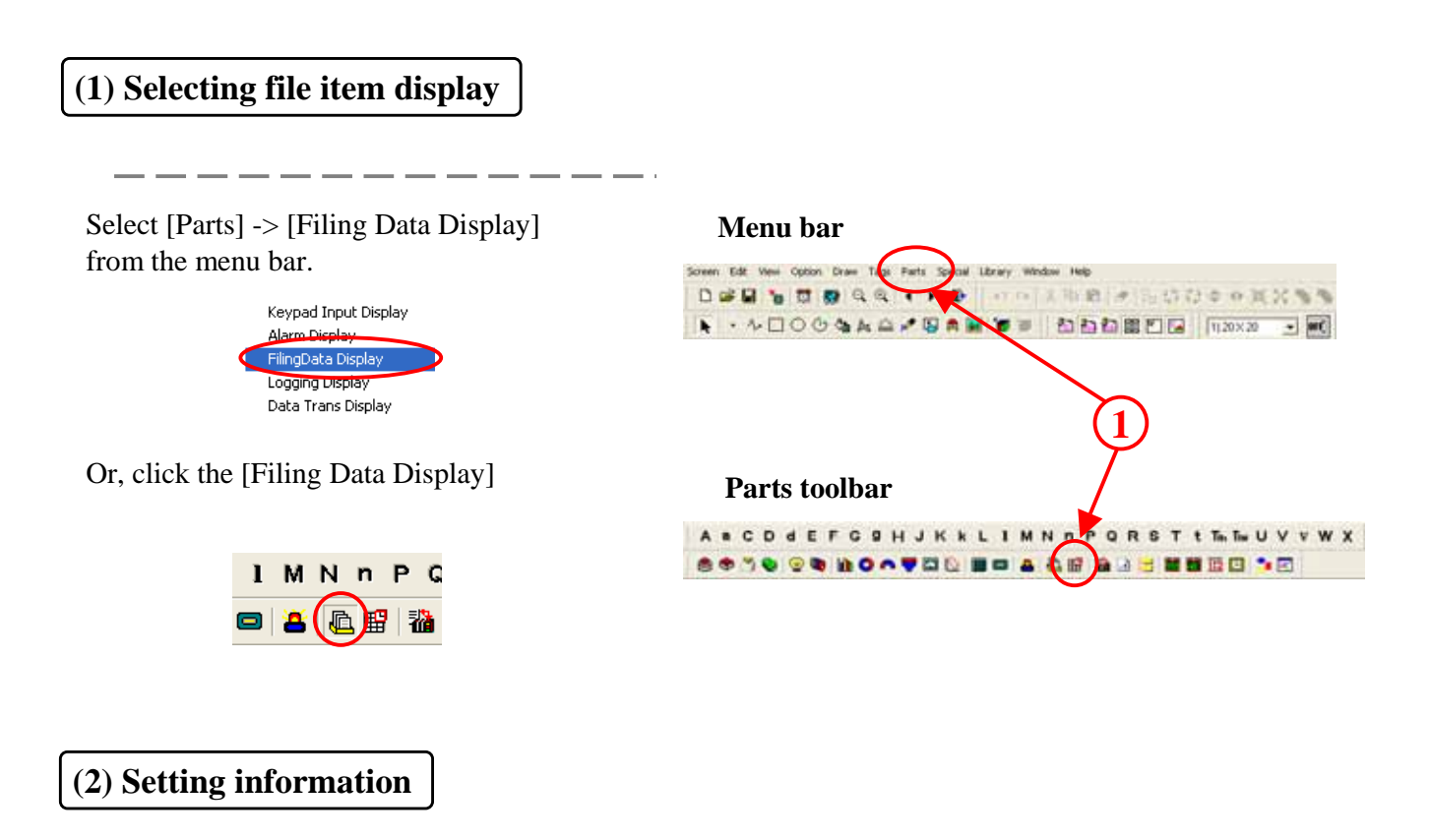

**ID No.:** Set the ID No. to attach a relation showing that the file display and the special switch are related. Ensure that there is no duplication in case of more than two filing displays.

**File No.:** Set the file number that displays the item name.

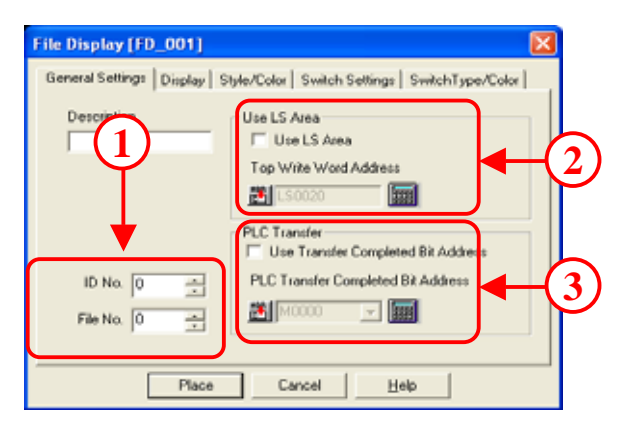

Set whether to use LS area or not.

Set the start address of the LS area where the data is stored temporarily using the storage start word address.

The data can be displayed/ edited using the LS area.

Set the bit address that is turned [ON] when the filing data is completely transmitted to PLC. The complete bit address is not turned [OFF] completely.

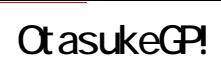

#### **(3) Information settings**

**No. of Display Lines:** Set the number of lines to be displayed. Maximum of 50 lines can be set.

**No. of Display Characters:** Set the number of characters to be displayed in one line. Maximum of 100 characters can be set.

**Direct Selection:** Enables direct touch and selection of every item to be displayed.

**Cursor Position Control:** Enables control of cursor position even if the screen is switched. The cursor returns to the first line when the GP is reset.

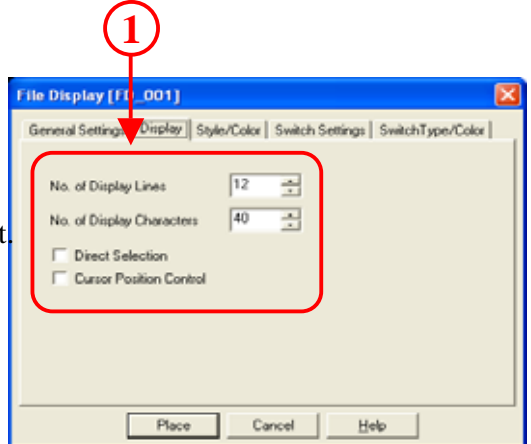

#### **(4) Style/ color settings 1 2**

Select from three types of border display formats.

Select display color/ erase color.

File Disp<mark>lay [FD\_001]</mark> General ettings | Display | Style/Color | Switch Settings | SwitchType/Color | Border Type Display color No Border Fo **BILIT BILIT DE SI** No BK ET  $G \Box$ **Bg**<sub>1</sub>  $\Box$  - No Bk  $\Box$  $c \Box$ Erase Colo  $\mathbf{r}$  No Bk  $\mathbf{r}$ EE FI Place Cancel | Help

#### **(5) Contents of switch settings 1**

Select the special switch placed with the file item display.

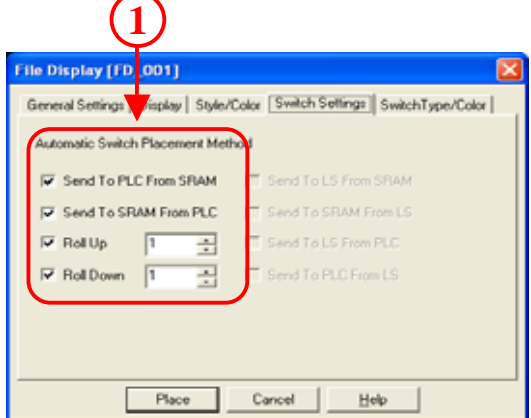

#### **(6) Switch type/ color settings 1**

Select the type and color for the special switch placed automatically.

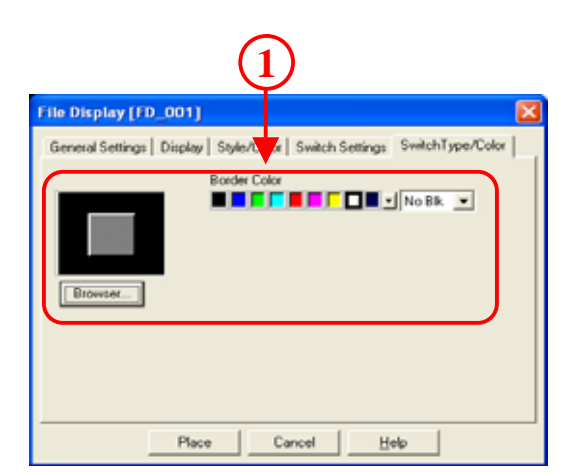

#### OtasukeGP!

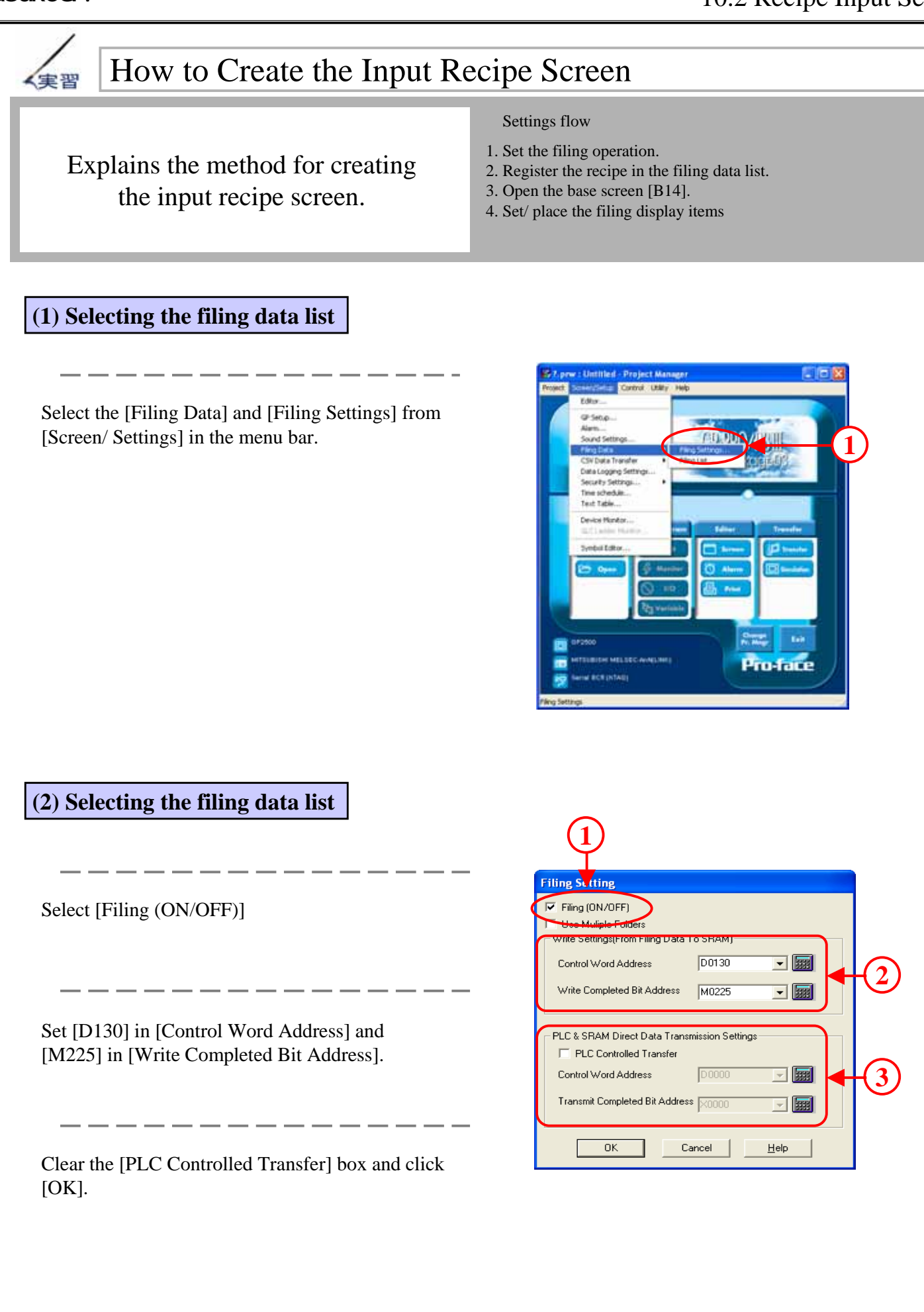

#### **(3) How to open the filing data list**

Select [Screen/ Setup] -> [Filing Data] -> [Filing List].

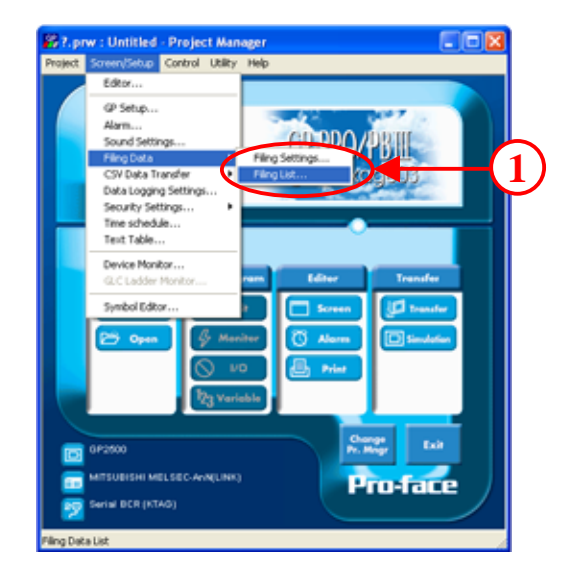

#### **(4) How to edit the filing data**

Select the [Internal Memory] -> [0\_Transport Line]

Select [Edit].

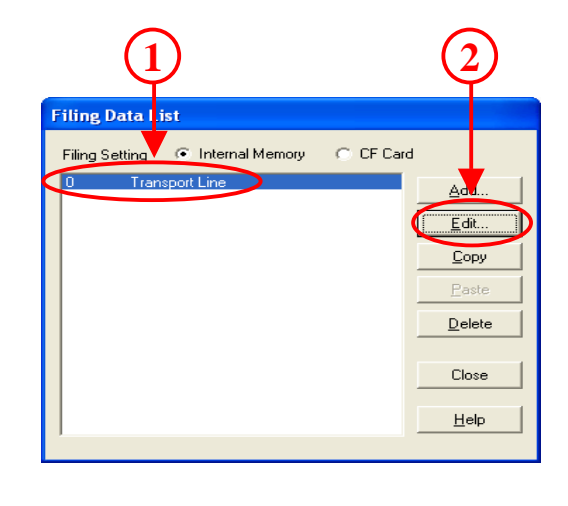

#### **(5) Let us set the data storage start address**

Set [D120] in [Data Storage Start Address].

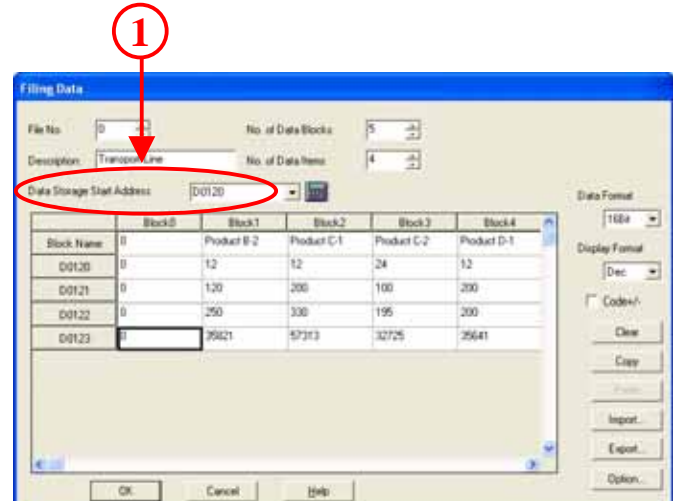

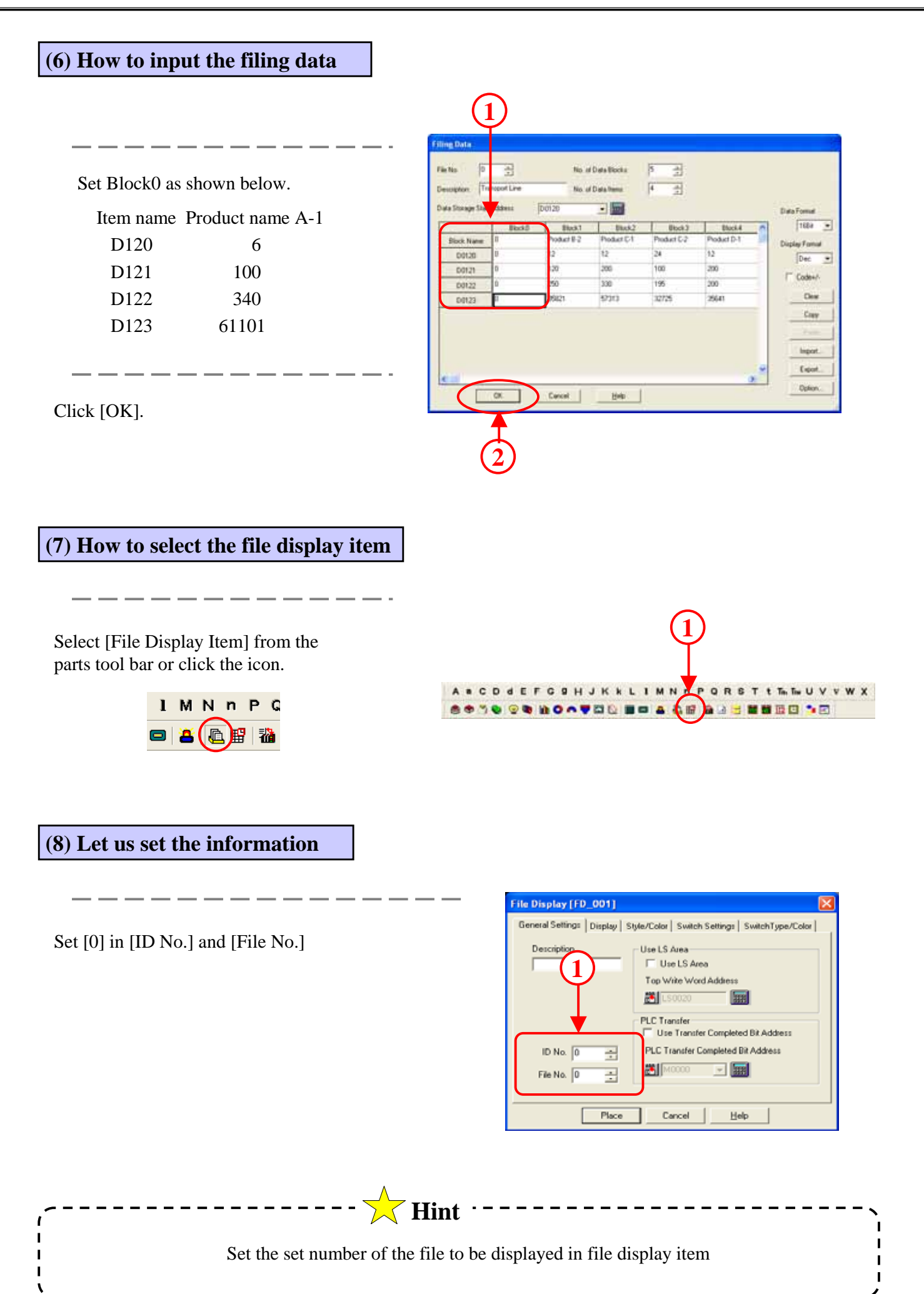

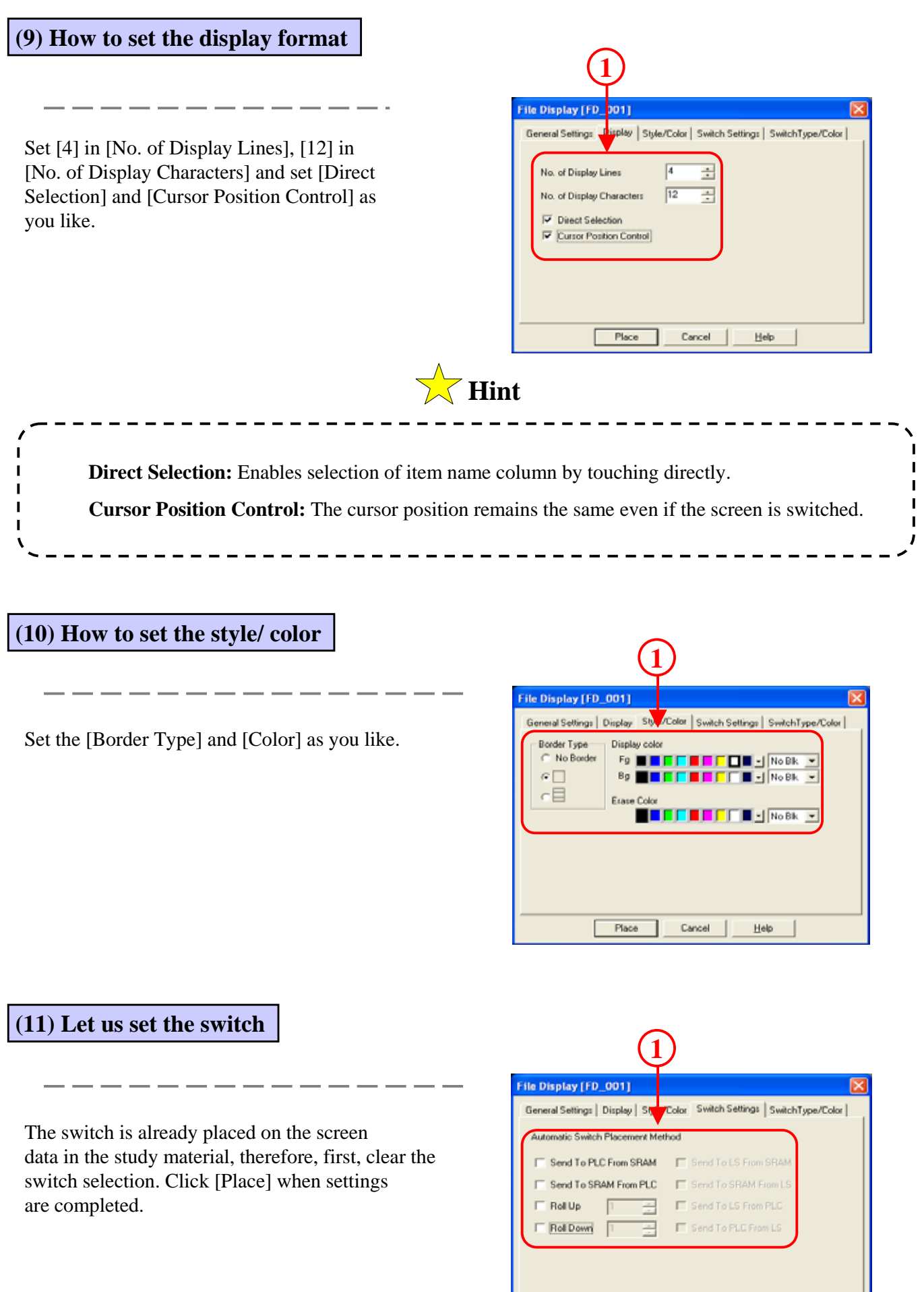

#### **(12) How to place the file display items**

Change the file display items to be input within the red border and place.

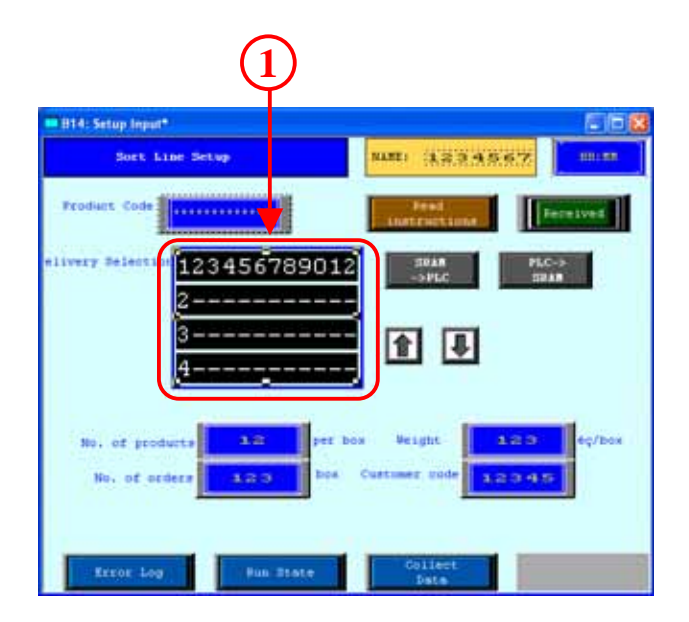

The switch for filing operations is placed simultaneously with the file display items. The complete object is grouped at this time.

 $\sqrt{\phantom{a}}$  Hint  $\cdot$ 

To edit individually, right-click and ungroup.

Example:

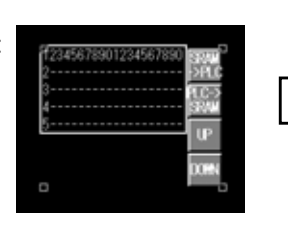

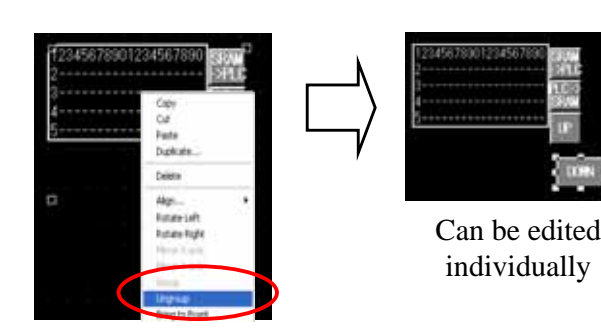

Moreover, use the [Special Switch] to add the switch for filing operations. In this case, the file item display and [ID. No.] of switch to be added must match.

Multiple file display items can be set on one screen and the combination of which switch for which operation is judged based on the [ID. No].

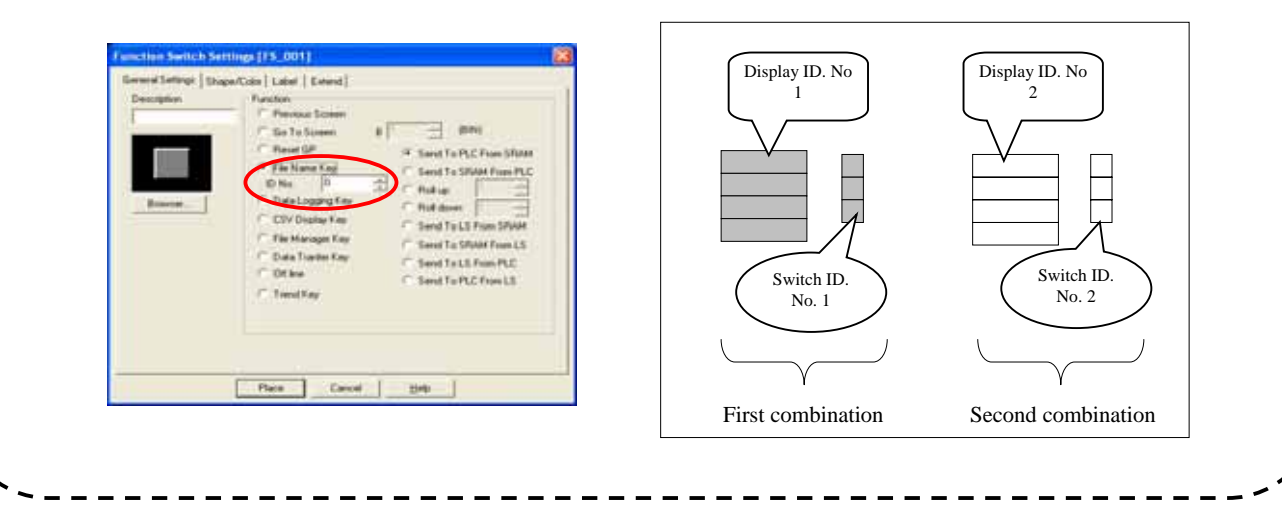

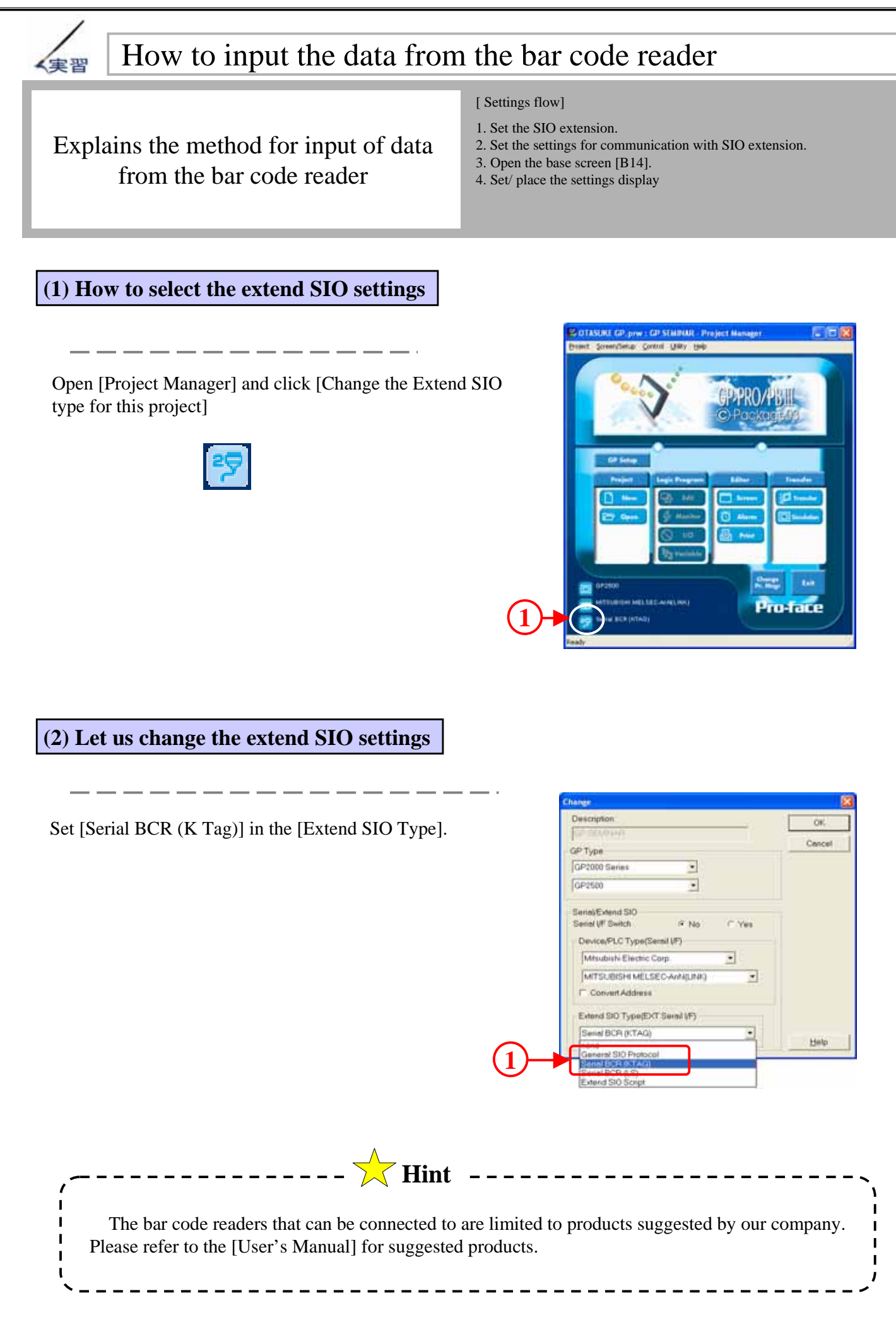

#### **(3) How to select the extend SIO communication settings**

Click the [GP Setup] icon

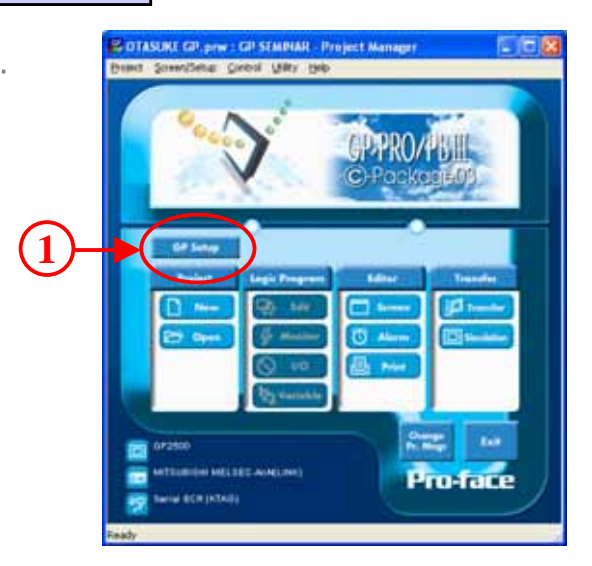

#### **(4) How to set the extend SIO communication settings**

Click [Extend SIO Settings] in [Extended Settings]. [Extend SIO Communication Settings] is displayed. Here, set the SIO communication settings. It must match the communication settings for the bar code reader to be connected to.

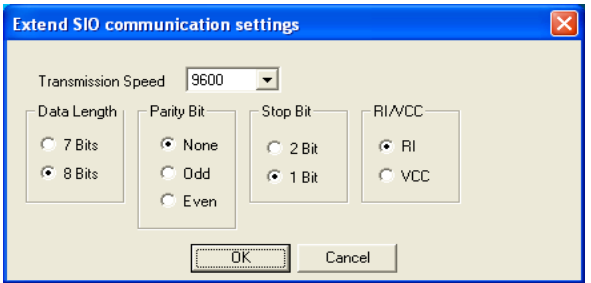

Please refer to the bar code reader manual for the bar code reader communication settings.

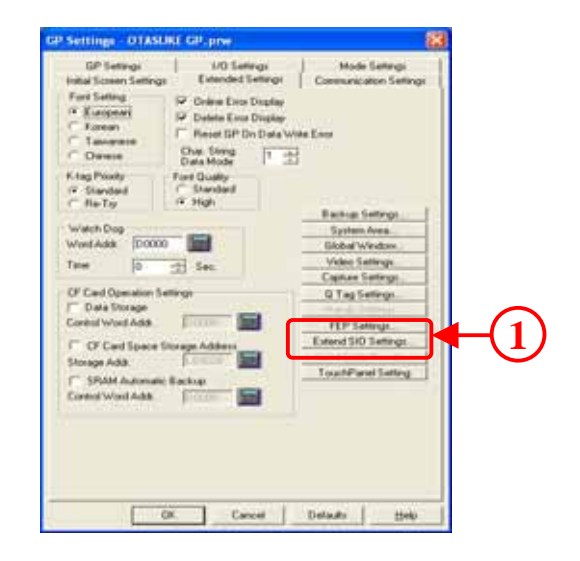

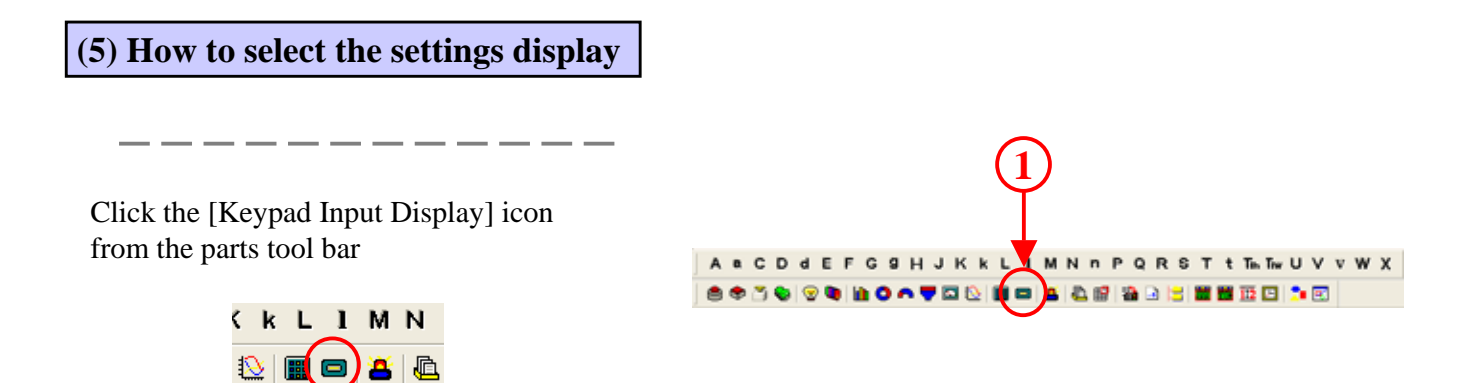

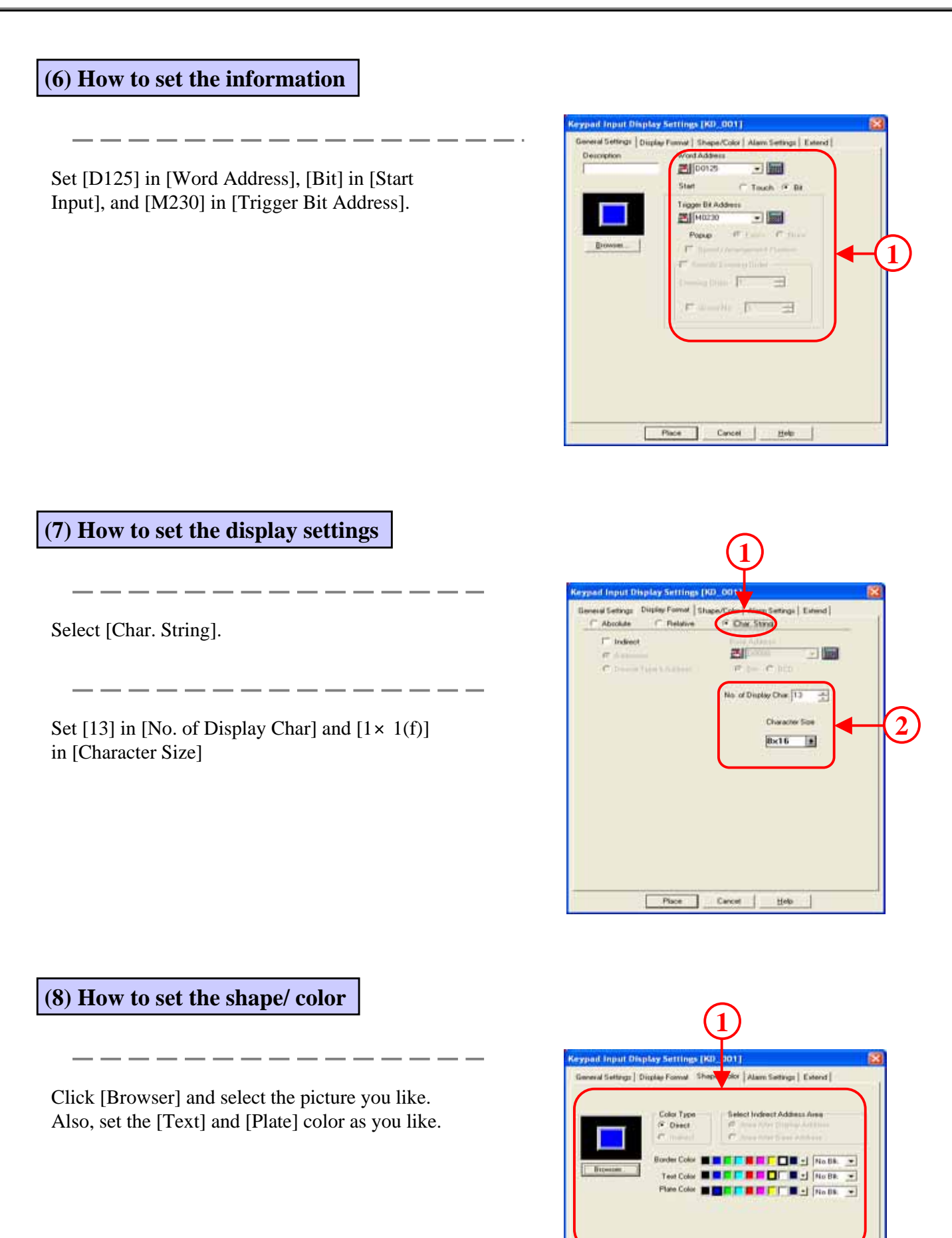

10 - 20

Piece | Cancel | Help

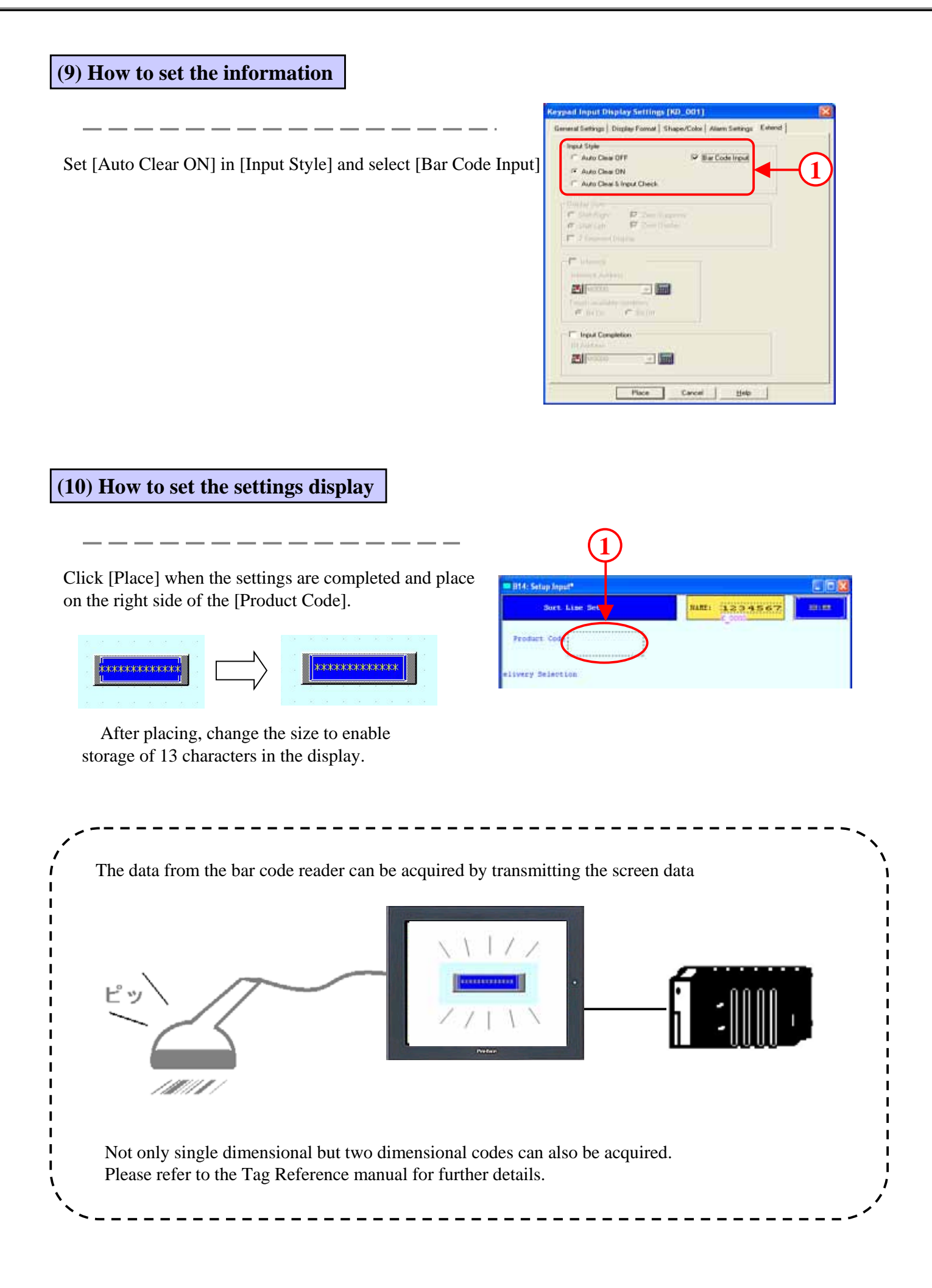